## Adding Your Ingham email to Your iPad

The following directions will show you how to set up your Ingham email address on an iPad. First, you'll want to select the "Mail" option from the iPad's main screen.

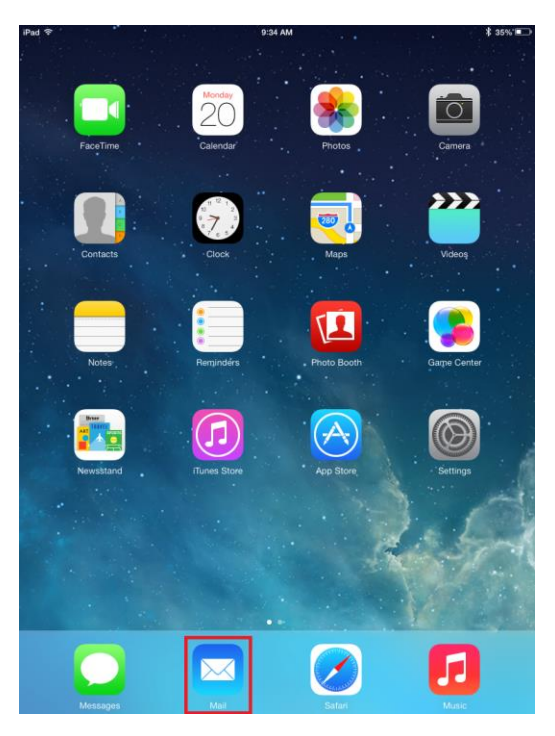

## Next, you'll want to tap the "Exchange" option

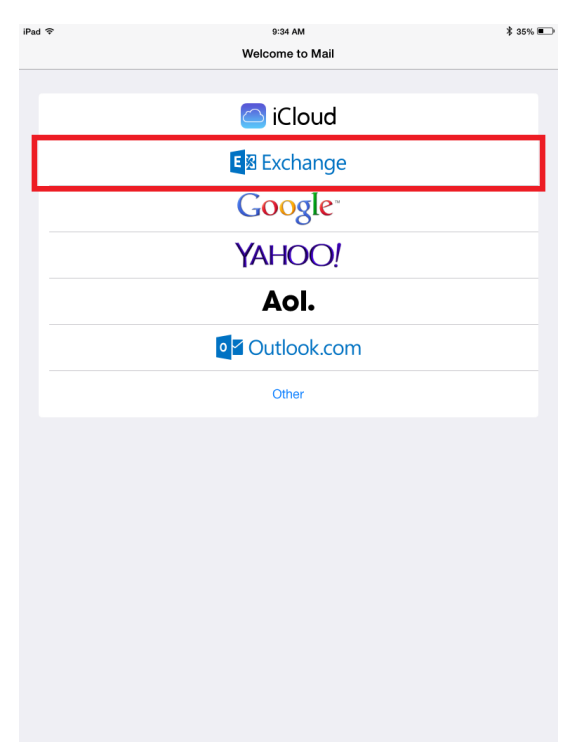

Now in the next screen, you'll fill in the appropriate information. You can set the description to whatever you like

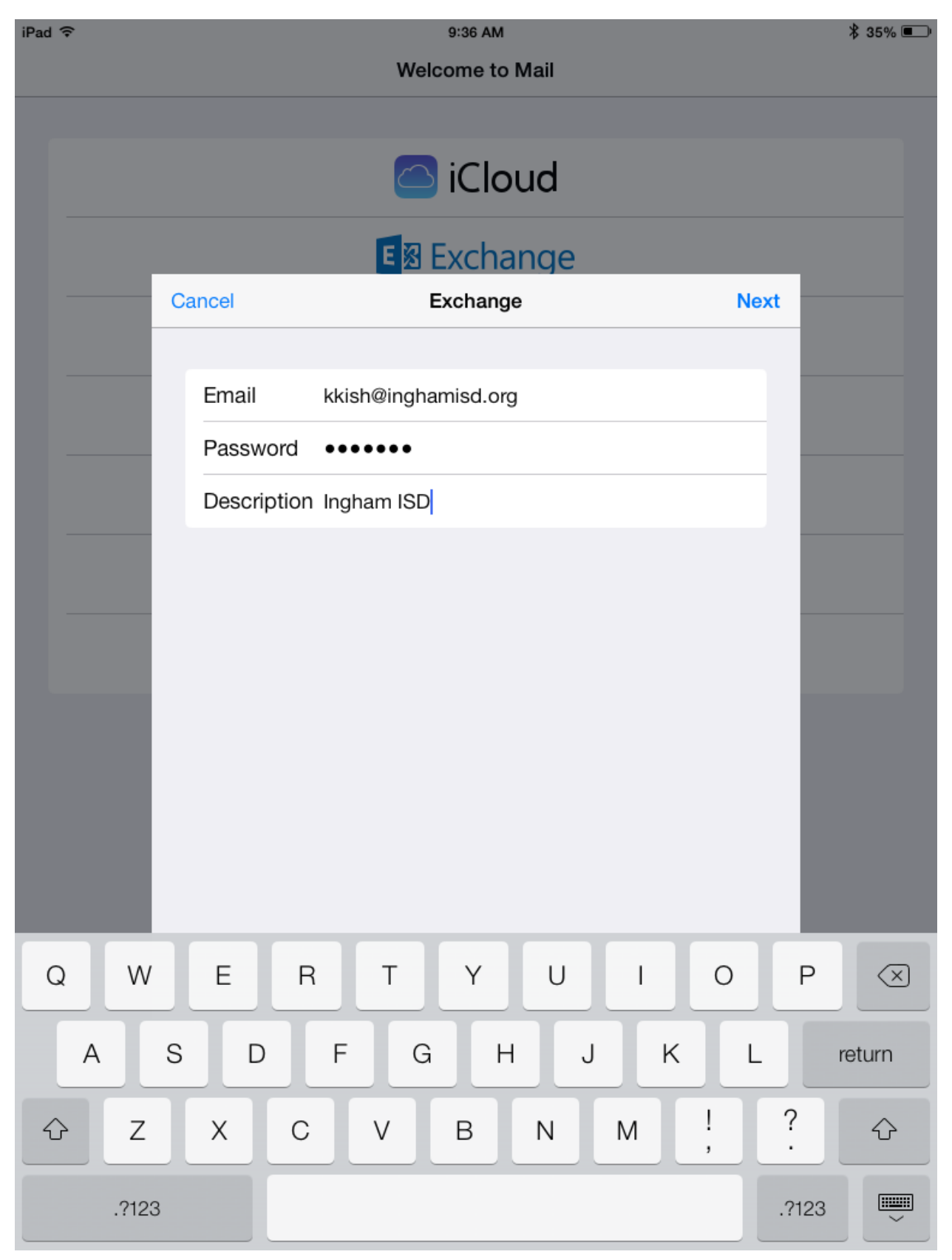

After tapping "Next" everything should be all set. Sometimes, more information is needed. This information can be seen in the following screenshot. Note that you need to provide a server (m.outlook.com) and a username, which is just your email address.

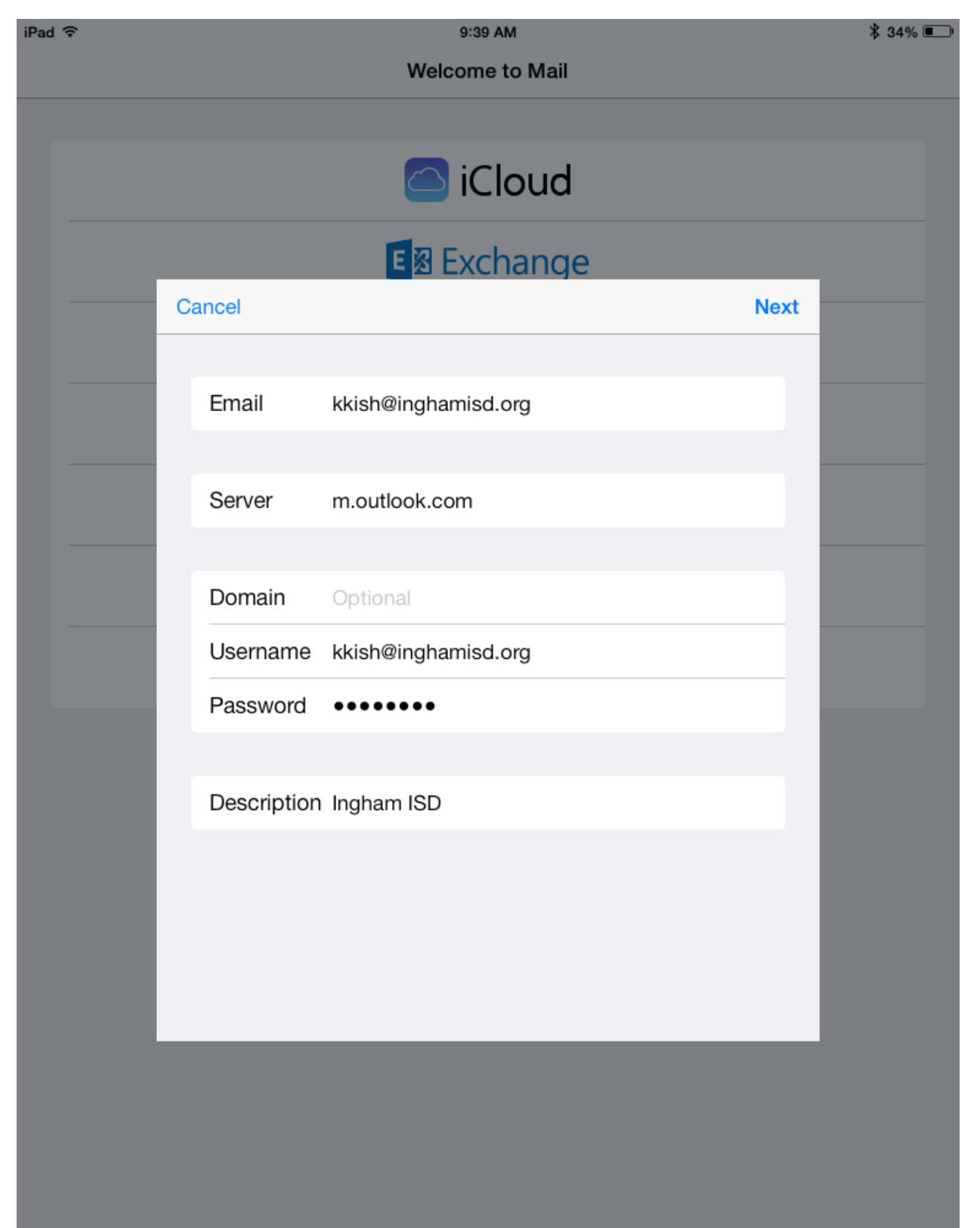

After providing this information, you're all done! You should see the following screen which lets you select which options you want to sync. After you click "Save" you will be taken back to the main mail page. After a few seconds, your email will start to flow in (sometimes this can take up to a minute).

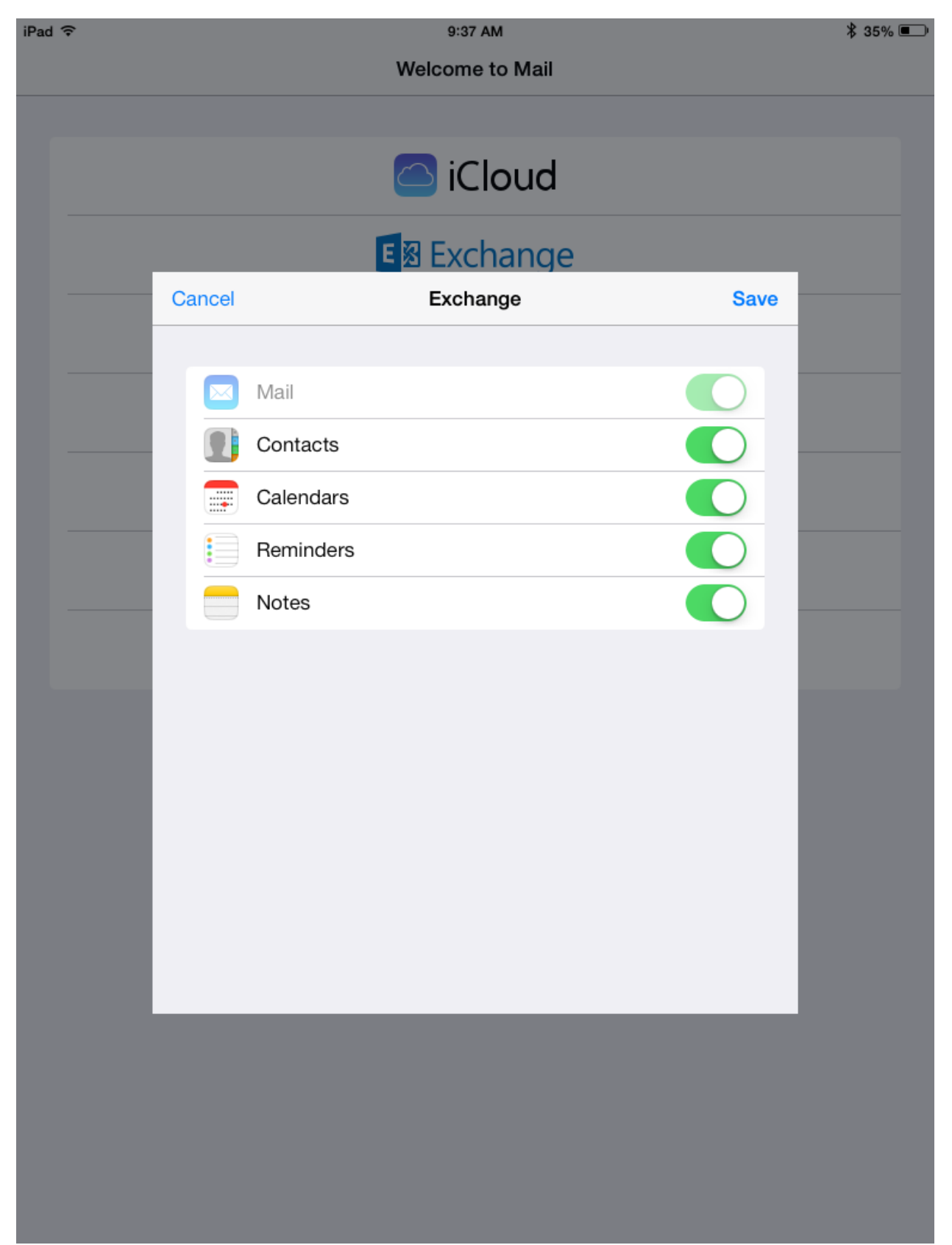